## **Tutorial solicitação de Ficha catalográfica**

## **1** Acesse a página de consulta ao acervo: <http://biblioteca.ufvjm.edu.br/pergamum/biblioteca/index.php>

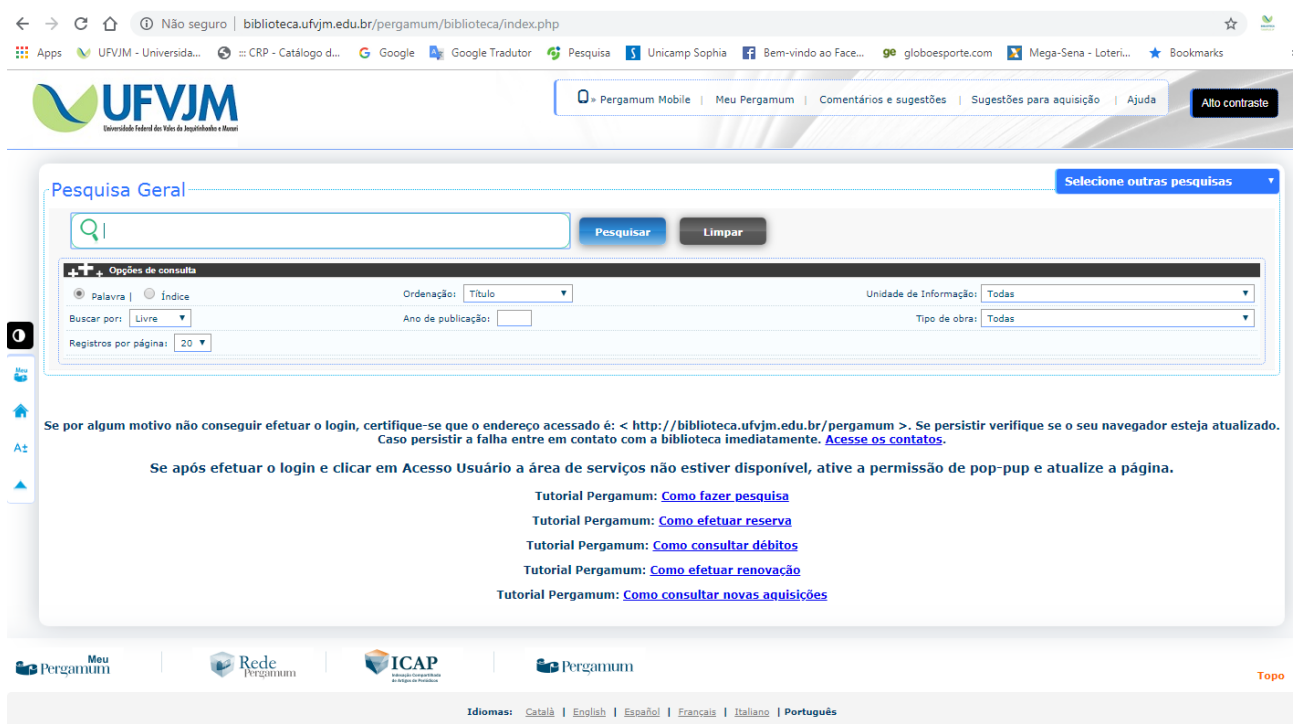

## **2**. Após acessar, clique em **"Meu Pergamum"**.

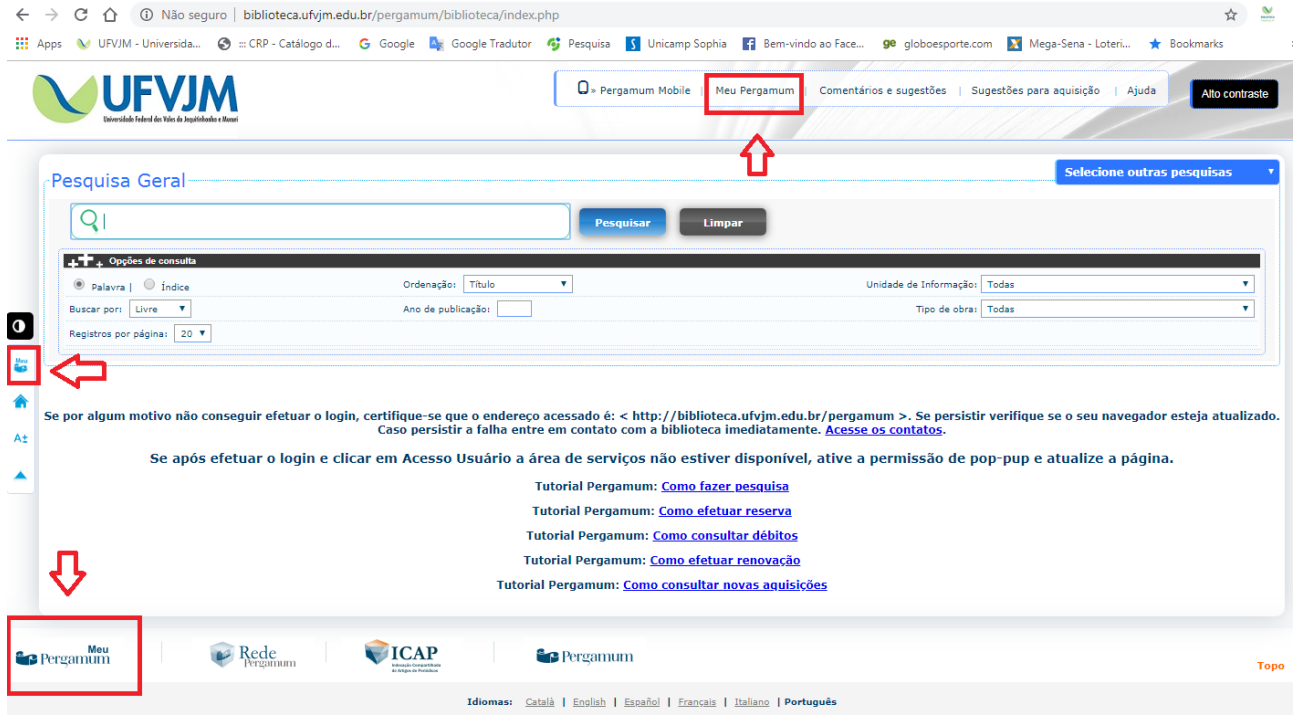

**2.1** Se Ao clicar em **"Meu Pergamum"** não abrir nenhuma aba adicional significa que o Pop-up está bloqueado.

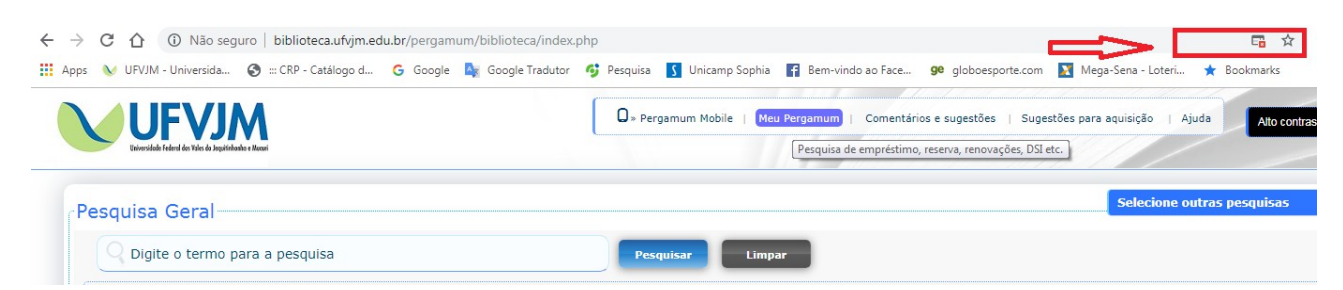

Clique no ícone de bloqueio e selecione a opção sempre permitir.

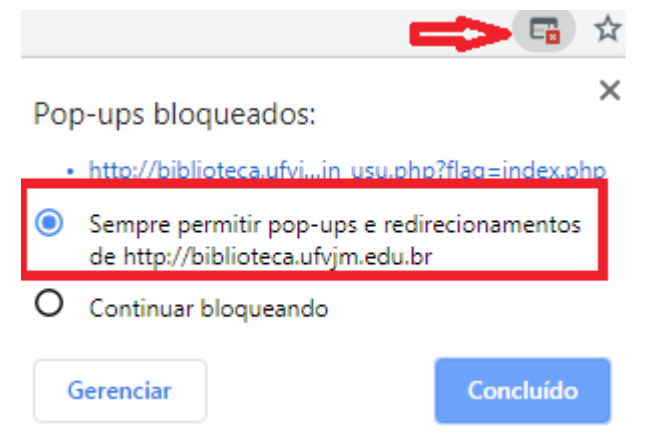

**3** Ao clicar em **"Meu Pergamum"** abrirá uma aba adicional solicitando senha e matrícula.

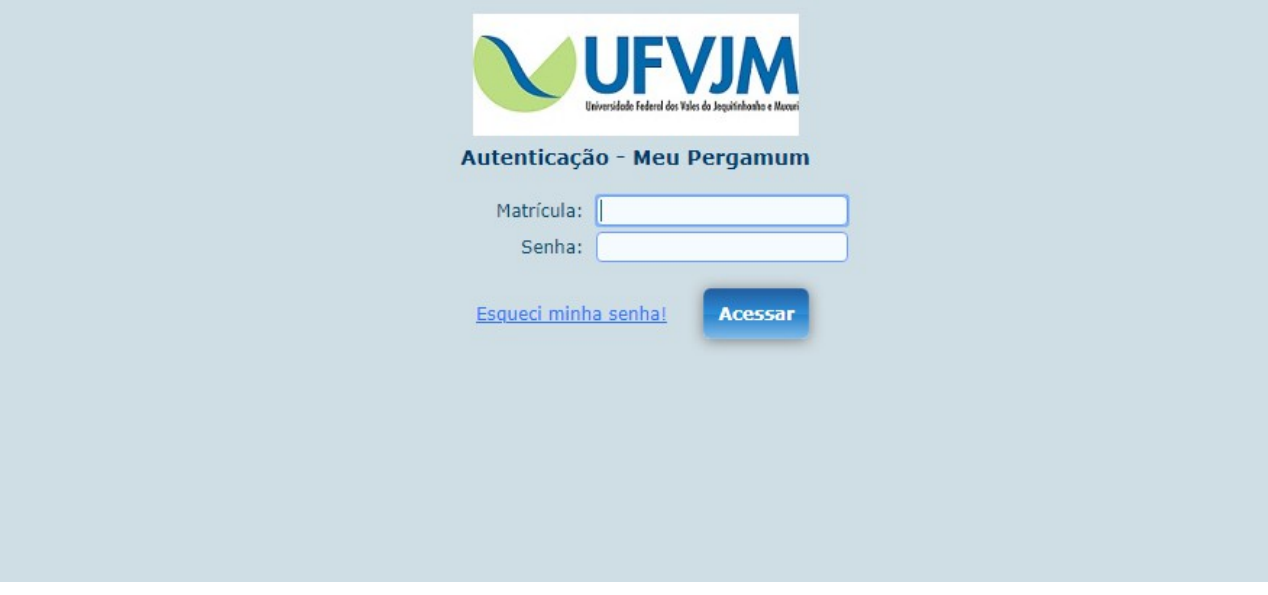

 Após inserir a senha você estará logado e poderá solicitar vários serviços, dentre os quais a ficha catalográfica.

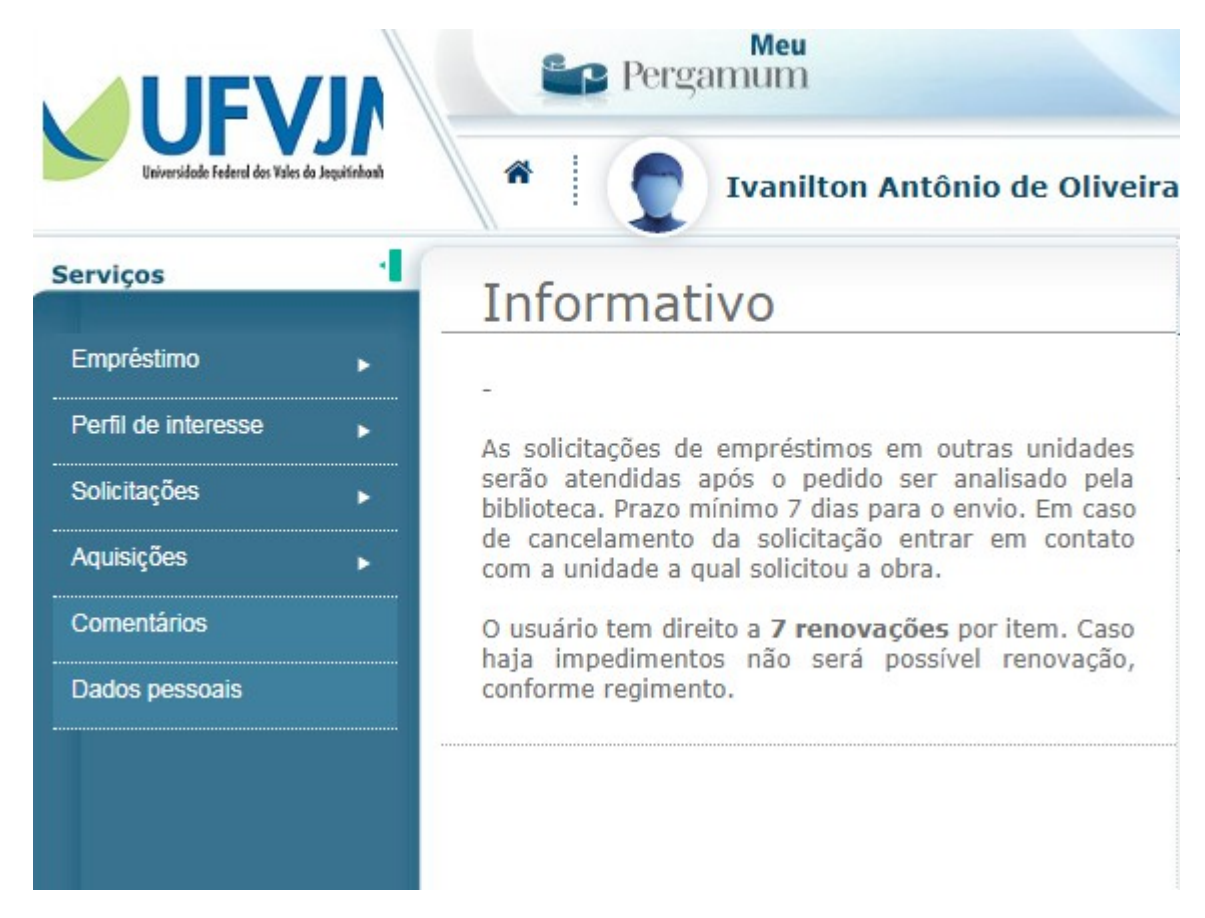

Para solicitar a ficha catalográfica clique em solicitações > ficha catalográfica.

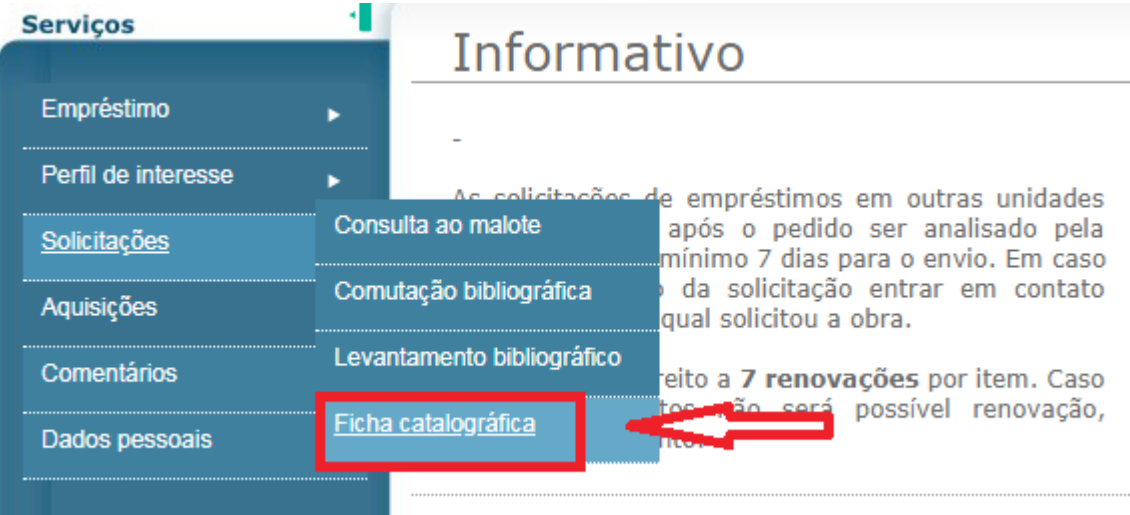

**6** Para efetivar a solicitação preencha os campos: **Unidade de Informação (campus JK, campus I e etc)**, **Título**, **Palavras-chave**, **Folha de rosto (curso; programa de aprendizagem; orientador), Resumo, Introdução, Bibliografia (página onde começa e onde termina as referências)**, **Total de páginas (total de páginas do trabalho)**, **Possui (ilustração, gráfico, imagens, etc.)**, **Email de contato**. Clique em gravar e aguarde até dois dias, a ficha solicitada chegará no e-mail.

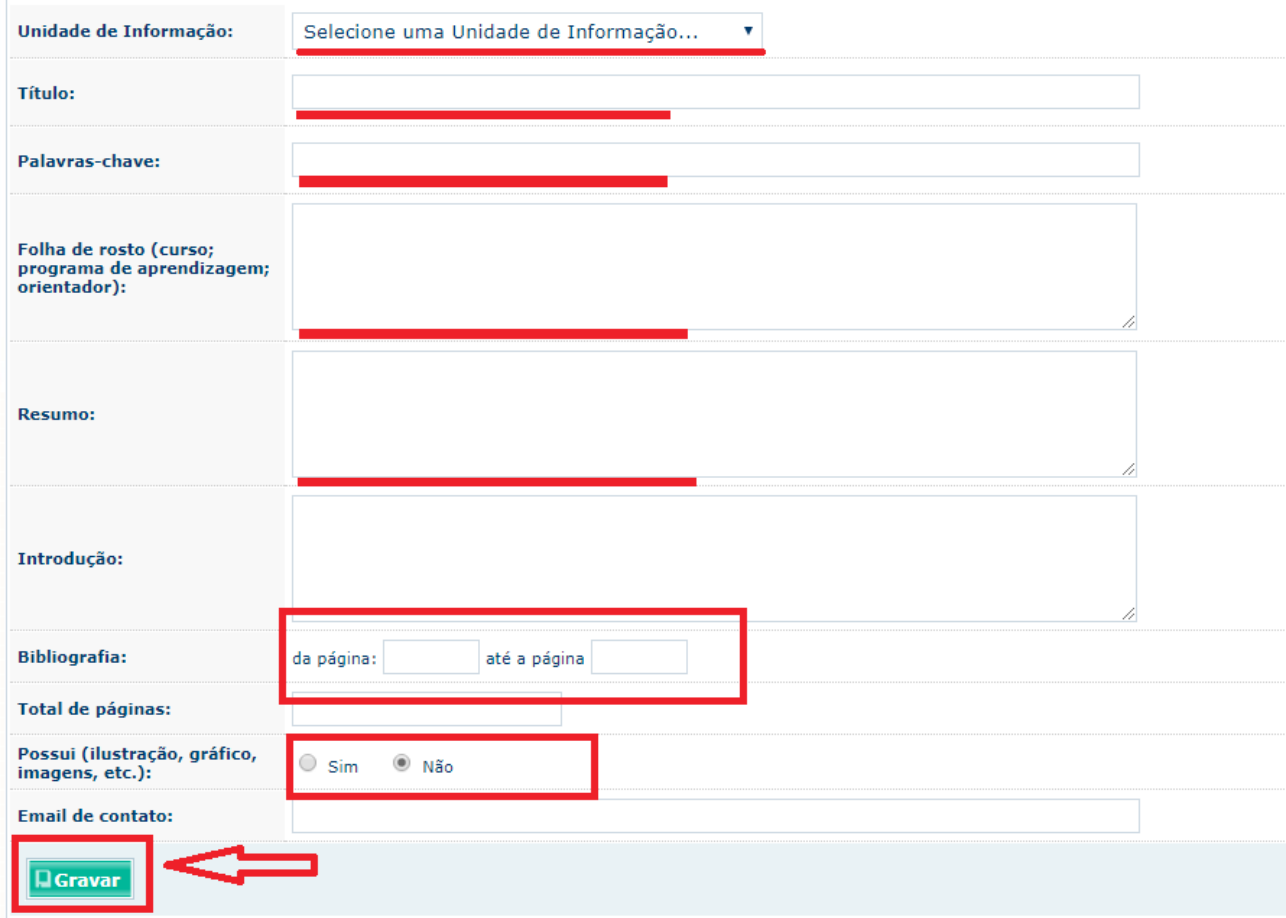

Observação: Preencha o campo **Introdução** com o resumo do trabalho.